# **Configuring the IBM Content Navigator app for internal distribution through Workspace ONE (AirWatch has been renamed Workspace ONE)**

There are many ways to configure an application for internal distribution. This guide explains one method. Many details can enhance the customer experience, including specifying app icons, distribution lists, and auto-deployment. Such features are not described here as they are not essential to distribution.

To configure the IBM Navigator app for internal distribution through Workspace ONE:

1. Log in to your Workspace ONE Console 2.

Navigate to APPS & BOOKS.

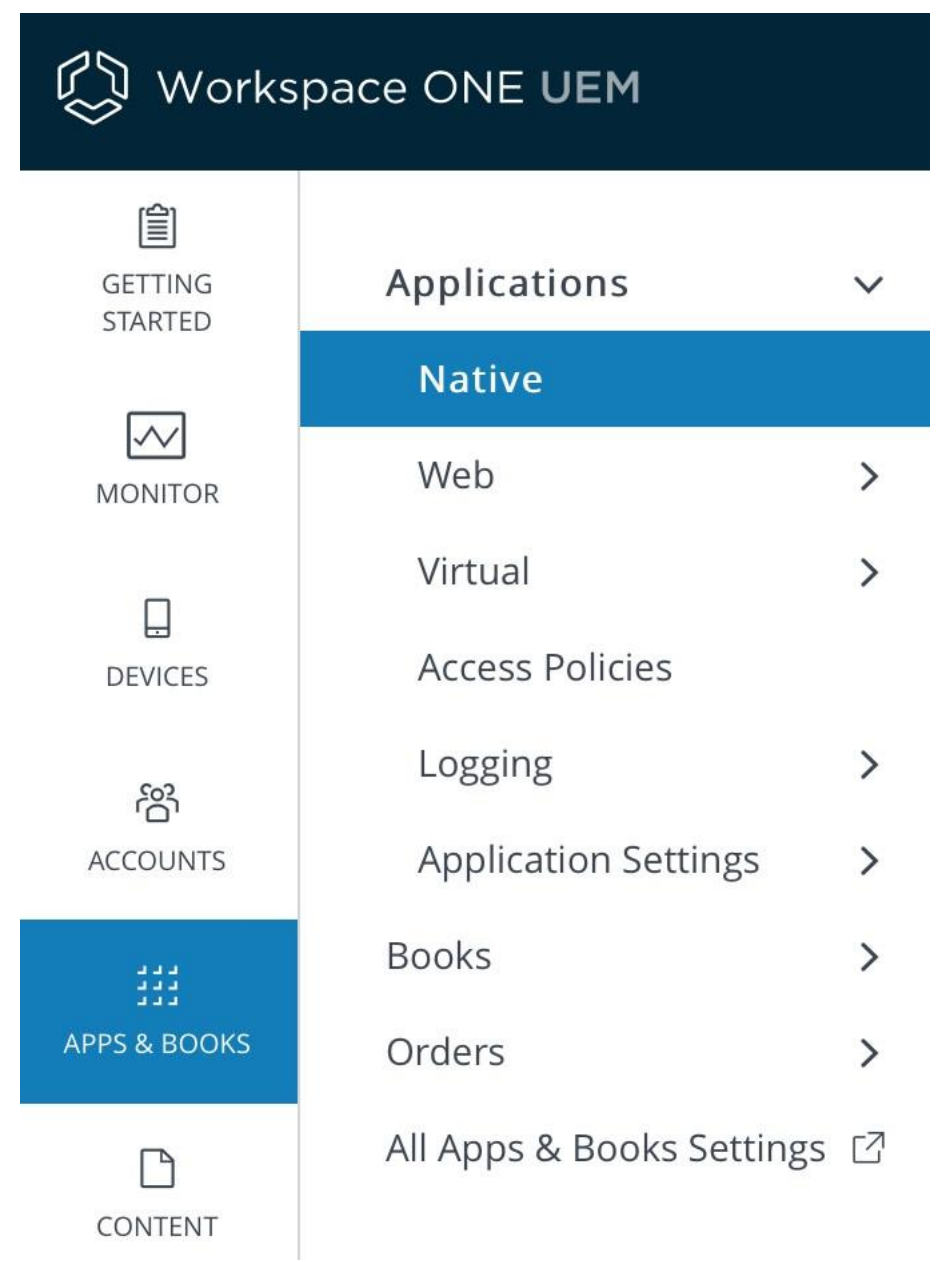

3. Under Applications > Native, click Public.

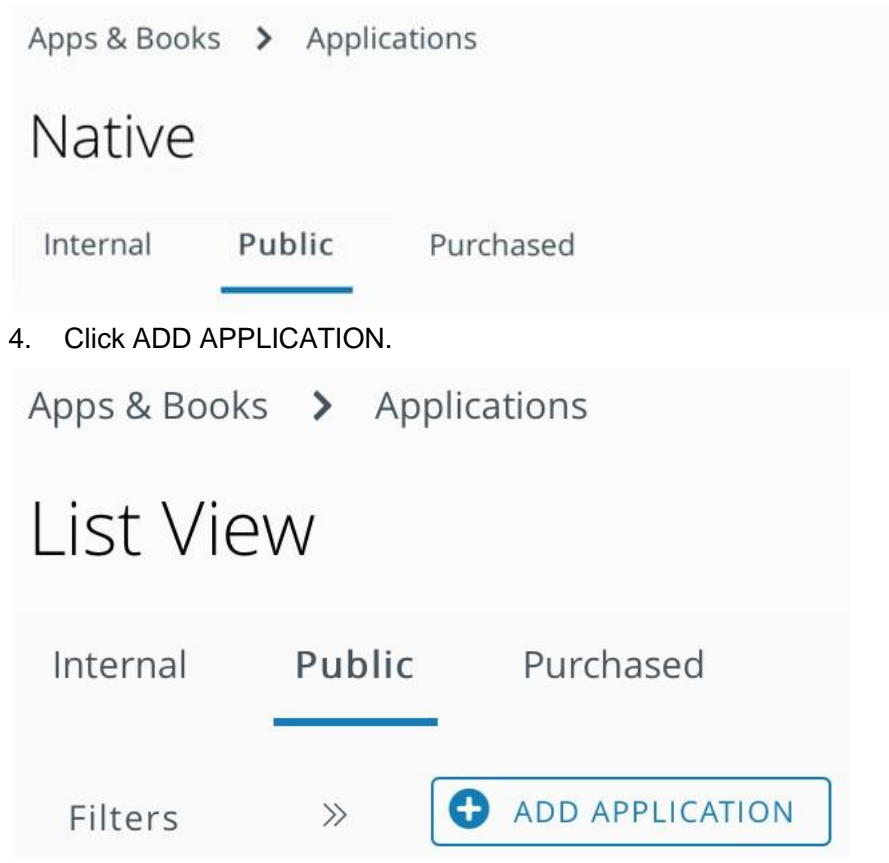

5. Enter "Apple iOS" as the Platform and "IBM Navigator Mobile" as the Name, then click NEXT.

## **Add Application**

Managed By Platform \* Apple iOS  $\checkmark$ Source **SEARCH APP STORE ENTER URL** Name\* IBM Navigator Mobile CANCEL NEXT

6. Click SELECT.

 $\times$ 

### Search

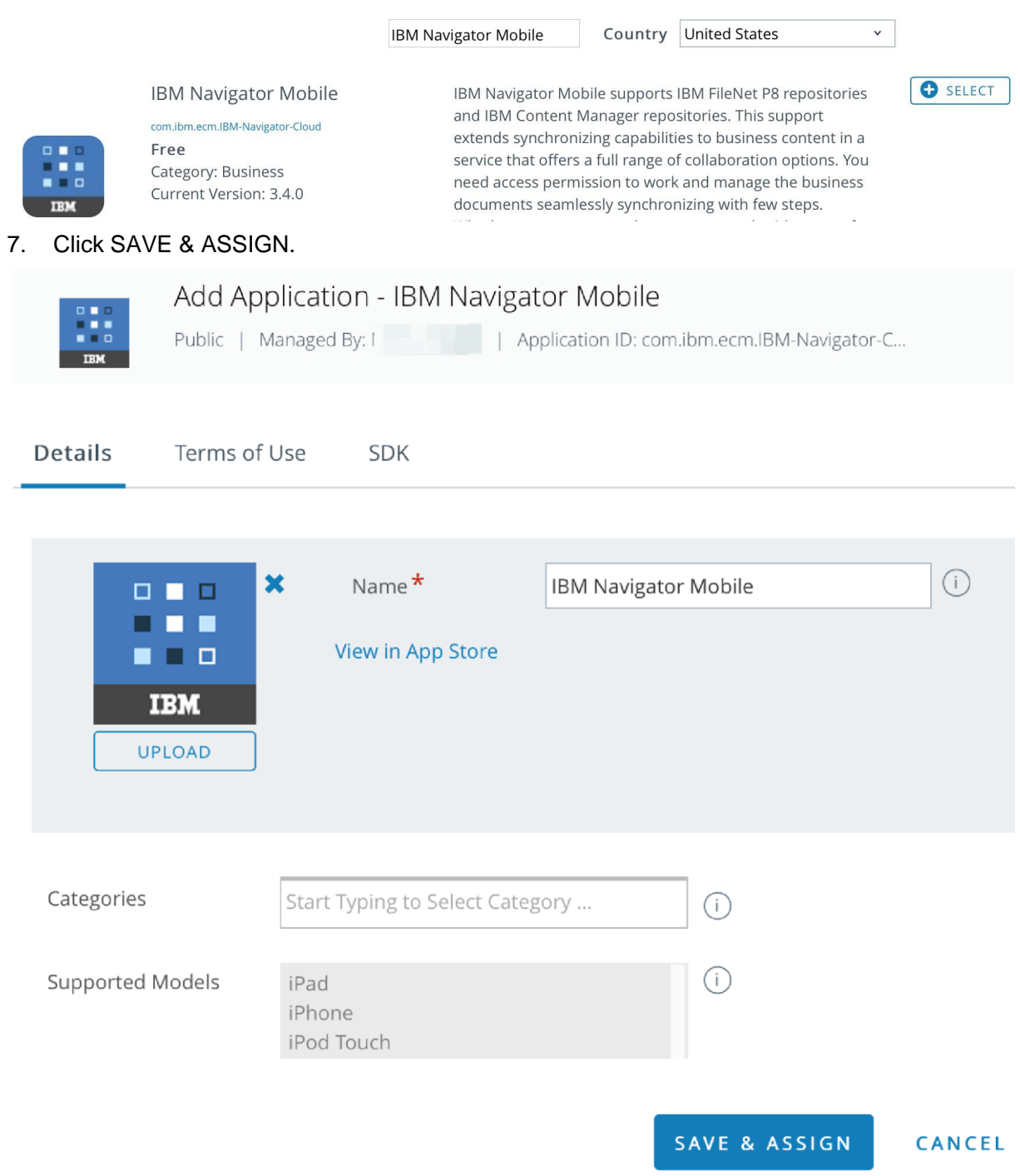

8. Select the application and click ASSIGN.

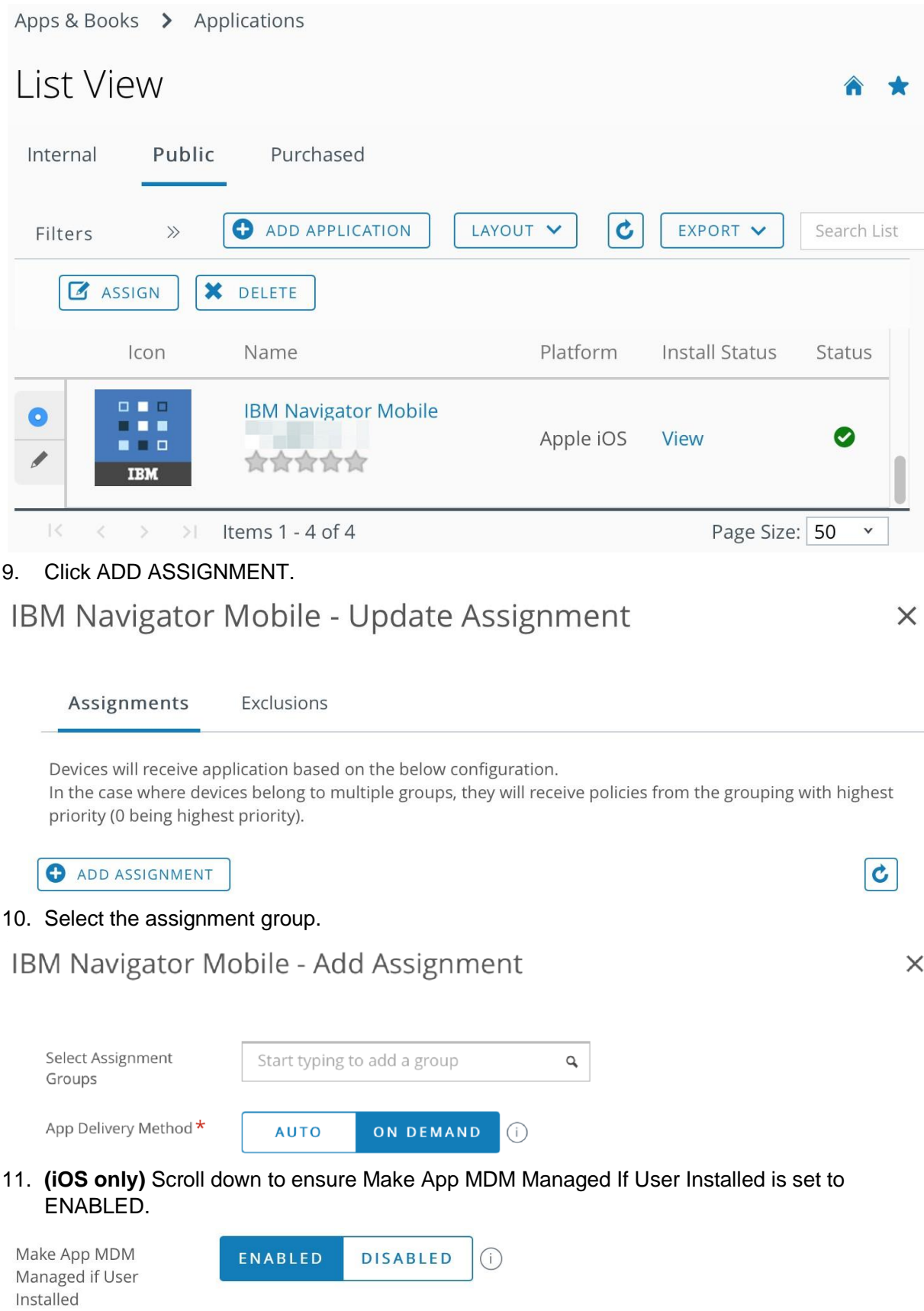

12. Click ENABLED for Application Configuration.

Add two configuration keys: username and url.

The key names are important. The value for username comes from your LDAP tree. See the AirWatch documentation for how to expose LDAP attributes as lookup values.

In this environment, the lookup value is {username}. For url, enter the IBM Content Navigator URL that you want the app to use. Settings for these keys are optional and the user can override the values in the app.

Add the configuration key **loginMode** with String type and value "**SSO**" for logging when Single Sign-On mode is used.

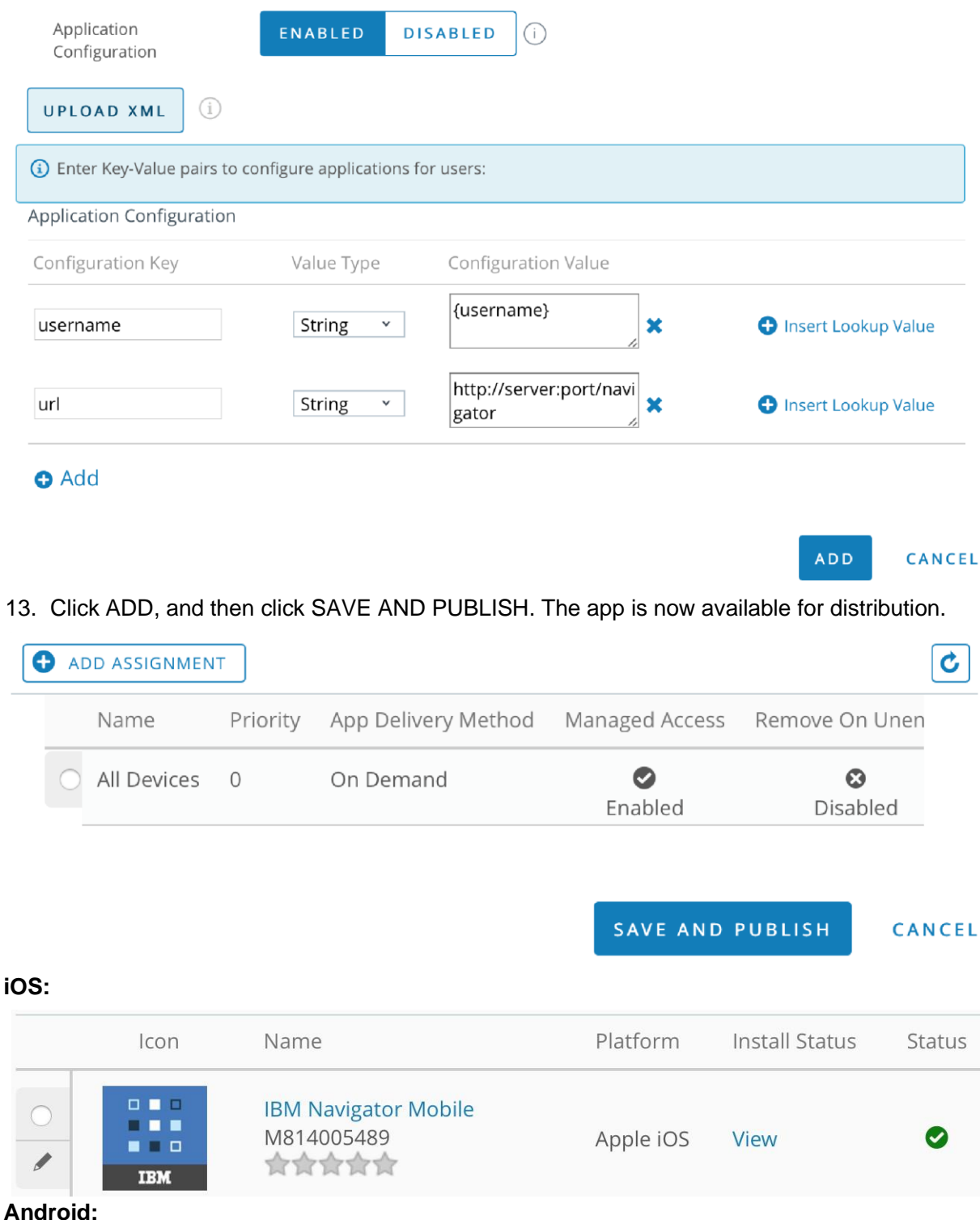

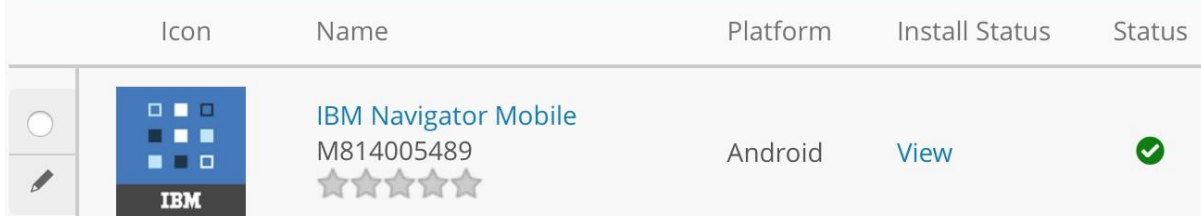

14. On an AirWatch-enrolled device, open the Workspace ONE Intelligent Hub app, and ensure the IBM Navigator Mobile app is available for installation.

**Important**: To bring down the app configuration for Android, some additional steps are needed. The steps are described in the next section.

**iOS:** 

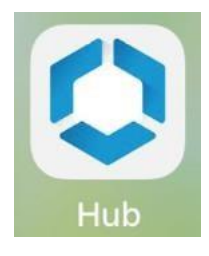

#### **Android:**

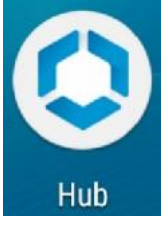

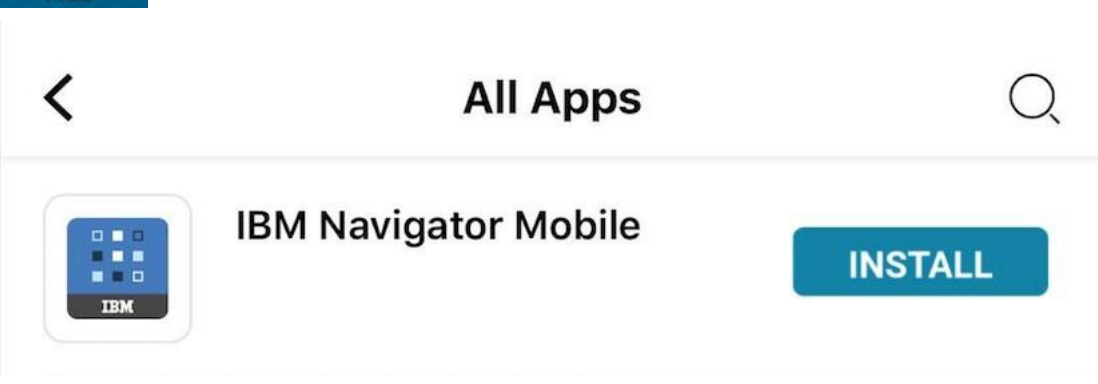

#### (Android only) Specific instructions for app configuration

AirWatch provides a broadcast receiver that brings down configuration values that apps can implement; however, this can be done only after the app is installed and has been started once. This means for users to see app configuration settings, they must click the install button for a second time after installing and opening the app.

1. Click INSTALL in the HUD app to start the installation process.

This redirects to Google Play, then click Install.

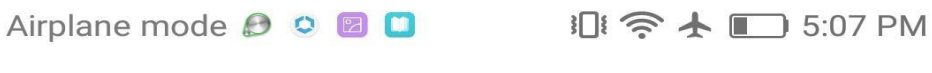

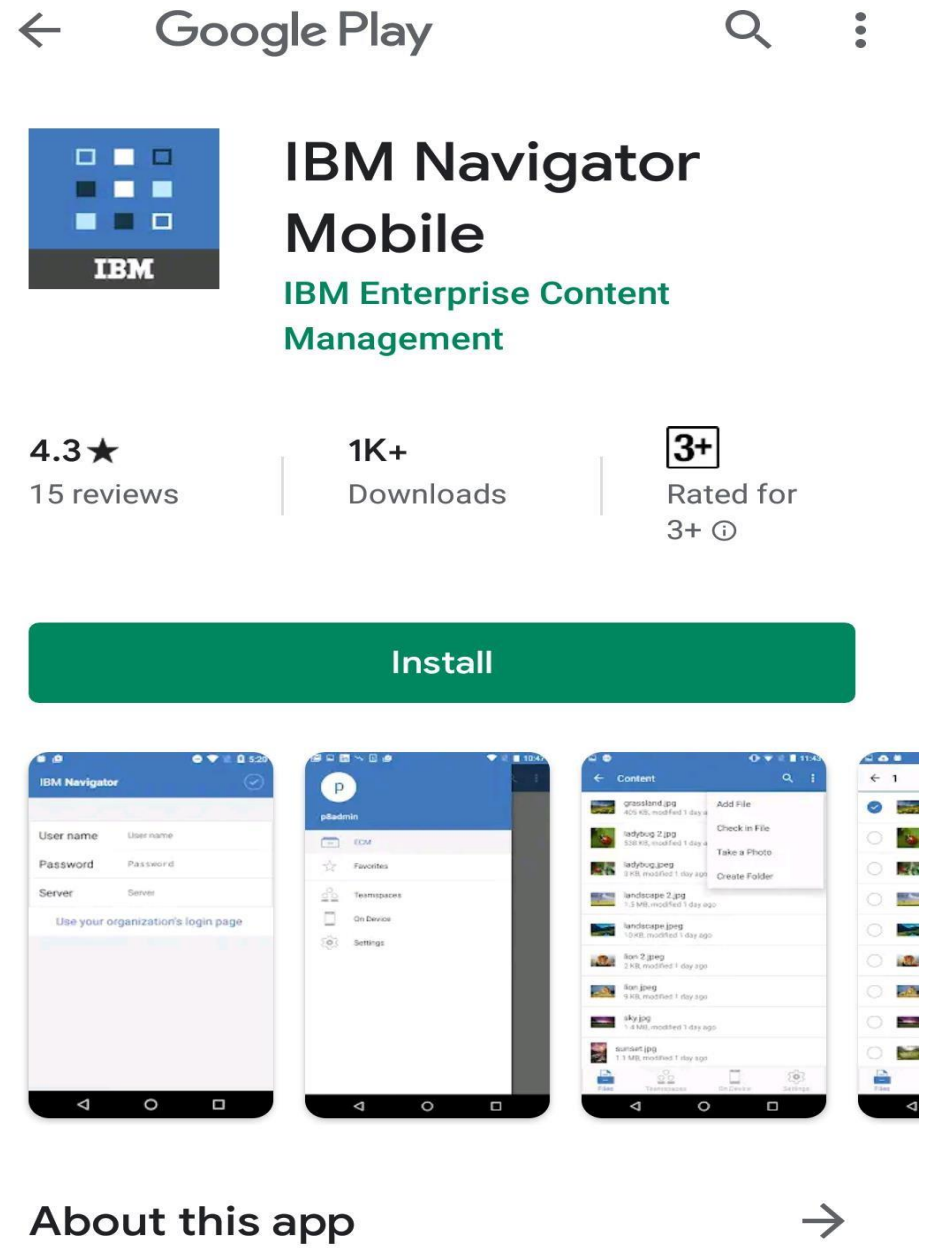

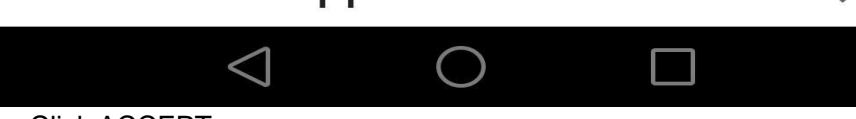

2. Click ACCEPT.

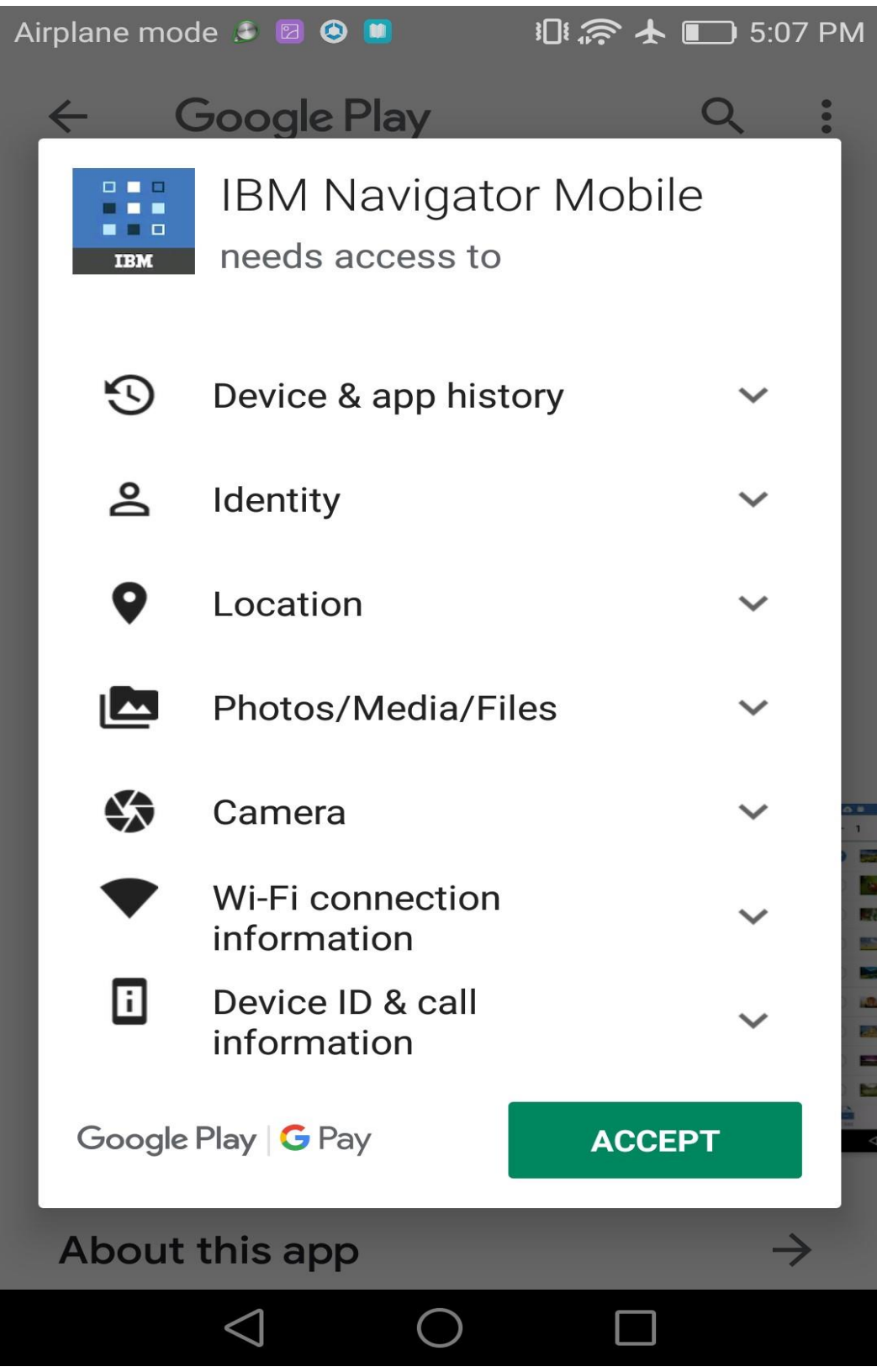

- 3. After the app is installed, click **Open** to open the app.
- 4. After IBM Navigator Mobile is launched, tap **Log In**. An empty login page displays.

 $\overline{\phantom{a}}$ 

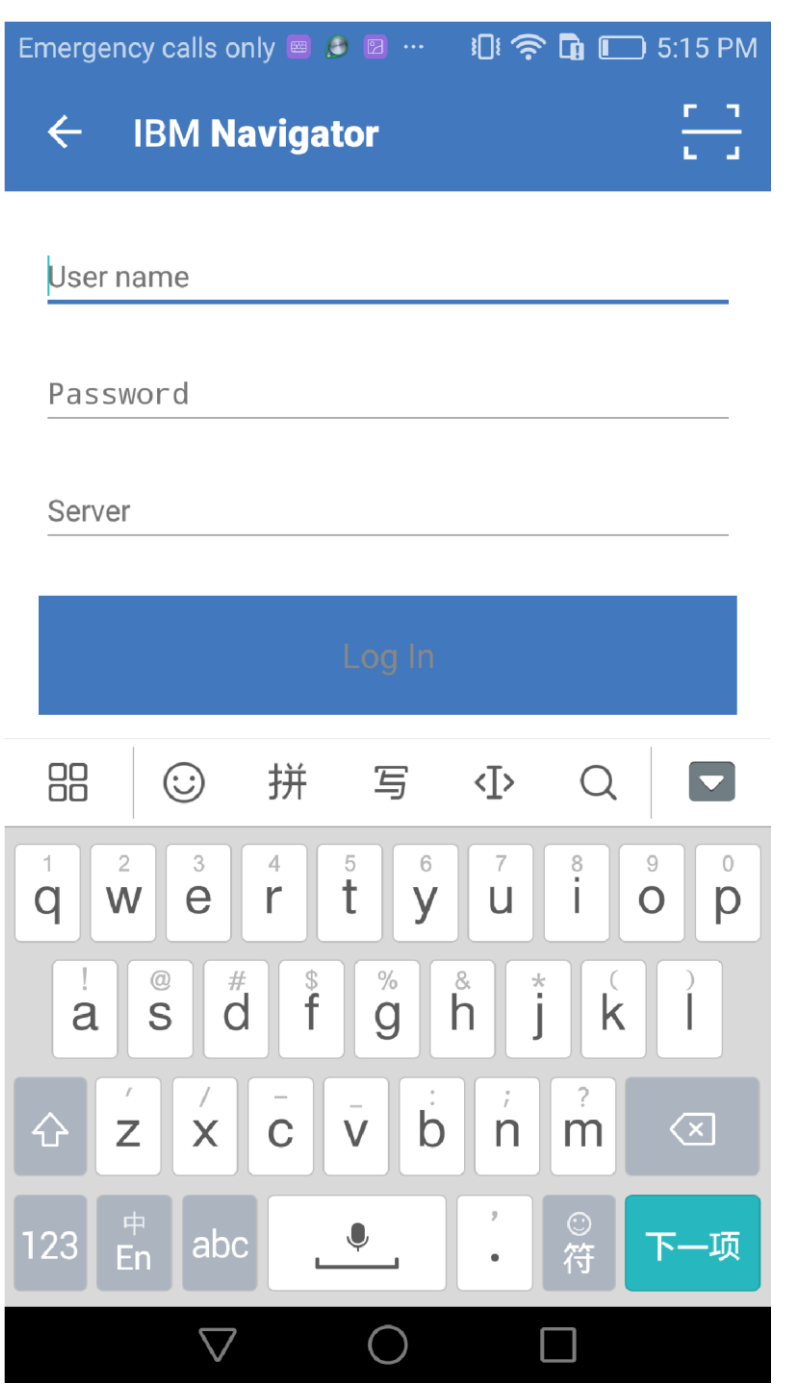

- 5. Close the app and go back to the HUD app.
- 6. Click the INSTALL button again.
- 7. After you see the notifications indicating that the app configuration has been received and saved, restart the IBM Navigator Mobile app to see the app configuration values.